- DAFTAR MARKAH CLO/PLO MENGIKUT MQA Klik nama kursus.
- PILIH TEMPLETE YANG TELAH DI SET OLEH PENYELARAS KURSUS
- JANA TEMPLETE
- SELESAI DAN BOLEH KEY IN MARKAH PB SEPERTI **BIASA**
- LOGIN SPMP
- i-Exam

Kemaskini templete penilaian MQA. Klik Nama Kursus. Pilih Templete 1, Klik Diaktifkan. Daftar penilaian mengikut Kursus Kokurikulum a. Tunjukcara 60%, bil. soalan 1

## **KETUA KURSUS KOKURIKULUM DAFTAR PLO DAN CLO**

## **PENYELARAS KURSUS YANG DILANTIK MENU PENYELARAS KURSUS**

## **PENSYARAH KURSUS DAFTAR PENILAIAN PA/PB**

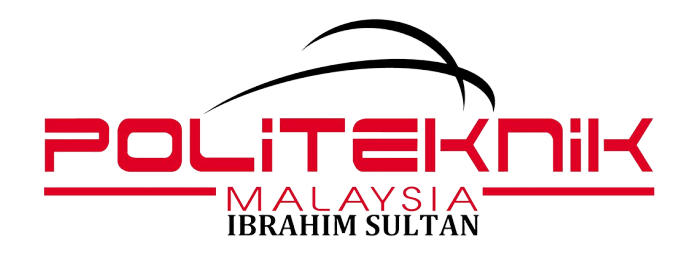

## **TATACARA PENETAPAN CLO VS PLO BAGI KURSUS KOKURIKULUM DI SISTEM SPMP**

- b. Mini Projek 40% bil.soalan 1
- 
- dan Simpan.
- DAFTAR HUBUNGKAIT PLO & CLO **(INDIVIDU) (WARNA OREN): PASTIKAN KLIK PAKSA SALIN.**
- DAFTAR CLO IKUT SOALAN DAN PENILAIAN  $\bullet$ Tunjukcara 1: 60% (Soalan 1 CLO1P) Mini Projek 1: 40% (Soalan 1 CLO2A) Simpan/Kemaskini

DAFTAR TEMPLETE HUBUNGKAIT CLO VS PLO IKUT KURSUS.

- MENU PENYELARAS KURSUS Kemaskini templete penilaian mengikut MQA.
- Semakan Hubungkait CLO VS PLO ikut kod Kursus Pensyarah. Status SET STATUS SALIN JENIS PENILAIAN (MESTI PILIH TEMPLETE MENGIKUT SETUP PENYELARAS KURSUS)

Masukkan Kod Kursus. Masukkan CLO,PLO mengikut struktur program(rujuk lampiran).